Software de archivo de correo electrónico HP para IBM Lotus Domino Versión 2.1

Guía del Usuario

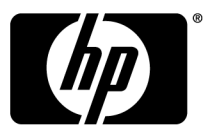

#### **Información legal y sobre avisos**

© Copyright 2007-2010 Hewlett-Packard Development Company, L.P.

Software de equipo confidencial. Para la posesión, uso o copia de su software es necesaria una licencia válida de HP. Cumpliendo con la normativa FAR 12.211 y 12.212, la licencia del Software Informático Comercial, de la Documentación del Software Informático y de los Datos Técnicos sobre Elementos Comerciales se ha concedido al Gobierno de EE. UU. bajo la licencia comercial estándar del proveedor.

La información incluida en este documento está sujeta a cambios sin previo aviso. Las únicas garantías de los productos y servicios HP son las indicadas en las declaraciones expresas de garantía que acompañan a tales productos y servicios. Nada de lo que aquí se indica debe interpretarse como una garantía adicional. HP no se responsabiliza de los posibles errores técnicos o editoriales ni de las omisiones que pudieran existir en este documento.

Lotus®, Domino®, iNotes® y Lotus Notes® son marcas registradas en los EE. UU. de IBM Corporation.

Microsoft®, Windows®, Windows XP® y Windows Vista® son marcas registradas de Microsoft Corporation en EE. UU.

Java™ es una marca comercial en los EE. UU. de Sun Microsystems, Inc. Adobe® y Acrobat® son marcas registradas de Adobe Systems Incorporated.

# **Contenido**

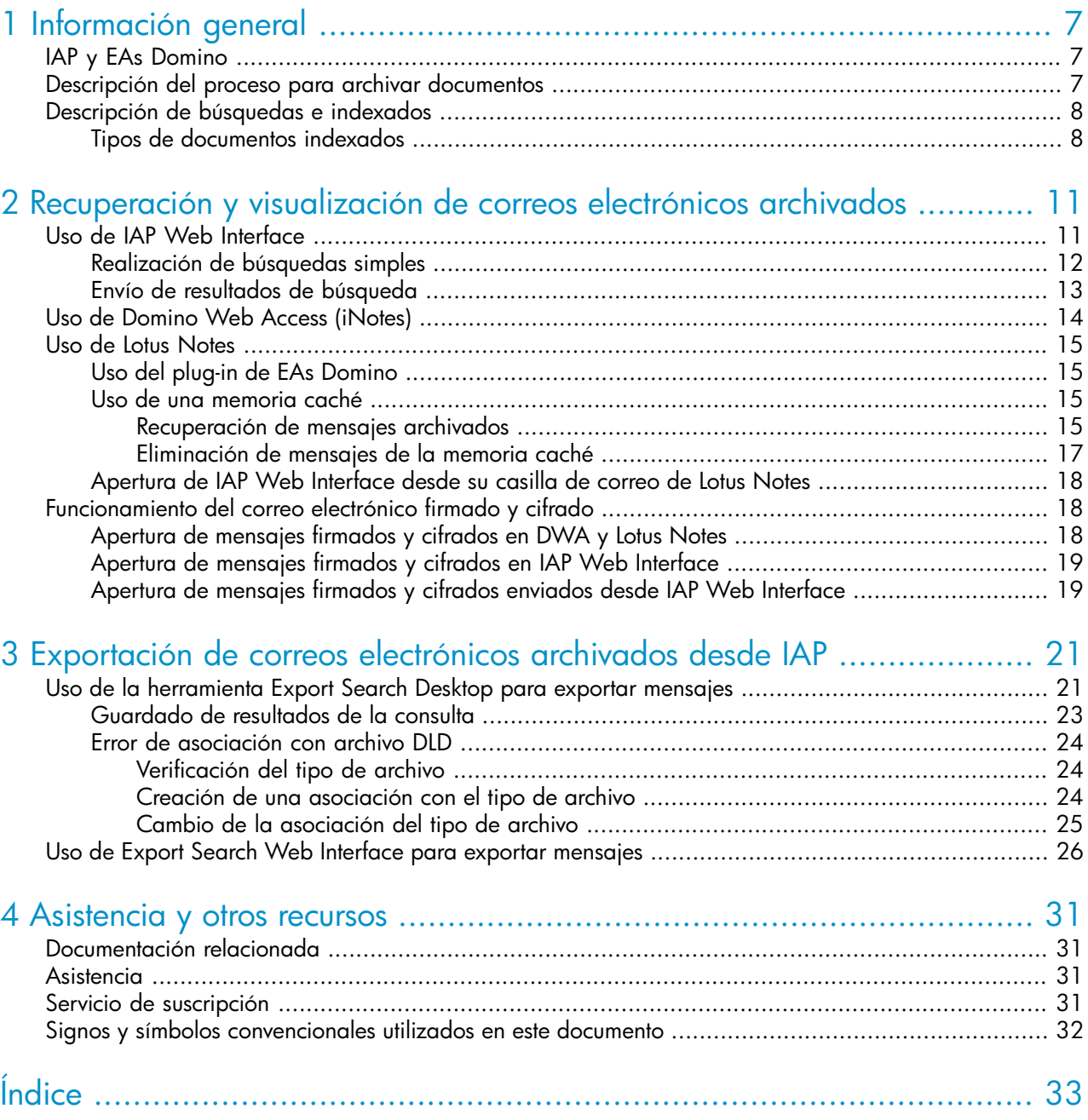

# Figuras

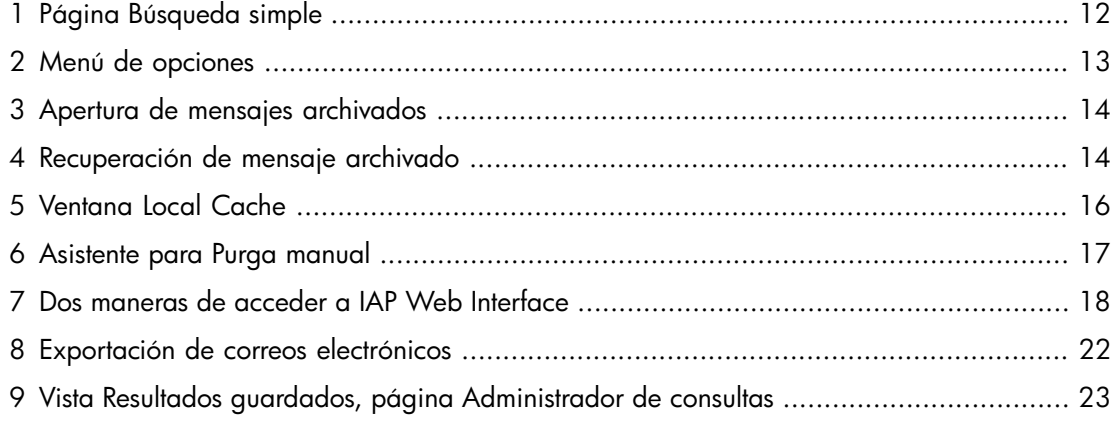

# Tablas

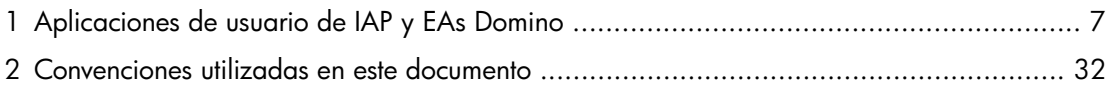

# <span id="page-6-0"></span>**1 Información general**

Esta guía ofrece información acerca de los programas de usuario para el software de archivo de correo electrónico para IBM Lotus Domino, también conocido como EAs Domino. Está destinada a administradores del sistema y usuarios del programa EAs Domino.

<span id="page-6-7"></span><span id="page-6-4"></span>Entre los requisitos previos para utilizar los programas de usuarios de EAs Domino, se encuentra tener conocimientos de Windows y Lotus Notes.

- • [IAP y EAs Domino, página 7](#page-6-1)
- <span id="page-6-1"></span>• [Descripción del proceso para archivar documentos, página 7](#page-6-2)
- <span id="page-6-5"></span>• [Descripción de búsquedas e indexados, página 8](#page-7-0)

# IAP y EAs Domino

IAP es un sistema seguro de hardware y de software, de tolerancia a errores, que almacena mensajes de correo electrónico y datos adjuntos para su organización y le permite buscar mensajes archivados. Incluye:

- Archivo automático y activo de mensajes de correo electrónico que ayuda a su organización a cumplir con los requisitos regulatorios.
- Consultas interactivas para buscar y recuperar mensajes archivados.

IAP Web Interface le permite utilizar su explorador Web para buscar documentos archivados en el sistema, guardar y reutilizar las consultas realizadas y los resultados de las búsquedas. Para obtener información sobre IAP Web Interface, consulte la *Guía del usuario de la Plataforma de archivo integrada HP*.

<span id="page-6-3"></span>EAs Domino es un software que se puede utilizar con IAP. Para interactuar con el sistema, su empresa debe proporcionar acceso a los programas que se muestran en la Tabla 1.

<span id="page-6-6"></span><span id="page-6-2"></span>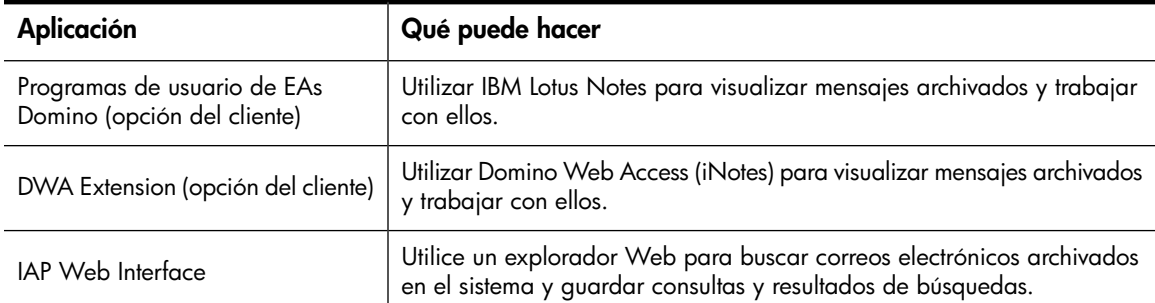

#### **Tabla 1 Aplicaciones de usuario de IAP y EAs Domino**

# Descripción del proceso para archivar documentos

El sistema IAP archiva los mensajes de correo electrónico según las normas configuradas por el administrador del sistema. Por ejemplo, es posible archivar todos los mensajes entrantes y salientes o archivar los mensajes después de que la casilla de correo alcance un tamaño determinado.

De acuerdo con la configuración de su sistema, puede aparecer un icono especial delante de un mensaje para indicar que fue archivado.

Archivar significa almacenar físicamente copias de mensajes de correo electrónico y datos adjuntos, pero también significa guardarlos de manera virtual en una o más colecciones virtuales de documentos, conocidas como *repositorios*. Su repositorio individual incluye copias archivadas de los mensajes que usted envía y recibe.

<span id="page-7-2"></span><span id="page-7-0"></span>Algunos usuarios tienen acceso a repositorios adicionales. Por ejemplo, su gerente o supervisor puede tener acceso a su repositorio.

# Descripción de búsquedas e indexados

<span id="page-7-4"></span>Puede buscar y recuperar mensajes y datos adjuntos que están archivados en su repositorio (o en cualquier otro repositorio al que tenga acceso). Cuando busca un mensaje o un adjunto, esa búsqueda se realiza con un índice de palabras que se actualiza cada vez que se archiva un mensaje.

Indexar el contenido de un mensaje y sus datos adjuntos significa catalogar las palabras a fin de prepararlas para una búsqueda ulterior. Los separadores (como los signos de puntuación) entre palabras se ignoran durante la indexación. El formato de los mensajes no tiene relación con la indexación. Las palabras de código fuente invisible, como las etiquetas de formato HTML, se ignoran.

### L<sup>2</sup> NOTA:

<span id="page-7-1"></span>Se produce una demora entre el momento en que se archivan los documentos y el momento en que se indexan. En función de la configuración del sistema, es posible que los documentos no estén disponibles para su búsqueda durante al menos dos horas después de archivados.

### Tipos de documentos indexados

<span id="page-7-3"></span>Sólo se puede buscar en el contenido de los datos adjuntos de un mensaje si los contenidos han sido indexados.

Los siguientes tipos de datos adjuntos están indexados:

- Archivos de texto sin formato
- <span id="page-7-5"></span>• Archivos de texto enriquecido (.rtf)
- Archivos HTML (HyperText Markup Language)
- <span id="page-7-7"></span>• Archivos utilizados por los siguientes programas de Microsoft Office: Word, Excel y PowerPoint Se indexan los siguientes tipos de archivo de Microsoft Office 2007 y versiones anteriores de Microsoft Office.
- <span id="page-7-6"></span>• Archivos utilizados por los siguientes programas de Corel WordPerfect Office: WordPerfect, Quattro Pro, Presentations

<span id="page-7-8"></span>Se indexan los siguientes tipos de archivo de WordPerfect Office X3 y versiones anteriores de WordPerfect Office.

- Archivos PDF (Portable Document Format) visualizados con Adobe Acrobat Reader
- ZIP, archivos
- Mensajes integrados (mensajes RFC 822)

Para los archivos .zip y los mensajes integrados, se expande y se indexa el contenido dentro de los archivos.

Los siguientes tipos de datos adjuntos no se indexan:

- Archivos gráficos
- Archivos de música
- Archivos de vídeo

En función de la configuración del sistema de IAP, tal vez sea posible archivar estos tipos de archivo, pero no se indexan. Para buscarlos, sólo puede utilizar información de identificación externa, como el nombre de archivo.

# <span id="page-10-0"></span>**2 Recuperación y visualización de correos electrónicos archivados**

Hay varias maneras de visualizar o recuperar mensajes archivados. El administrador de su sistema le explicará cuáles de estos métodos están disponibles para que pueda utilizarlos.

- • [Uso de IAP Web Interface, página 11](#page-10-1)
- • [Uso de Domino Web Access \(iNotes\), página 14](#page-13-0)
- <span id="page-10-1"></span>• [Uso de Lotus Notes, página 15](#page-14-0)
- <span id="page-10-2"></span>• [Funcionamiento del correo electrónico firmado y cifrado, página 18](#page-17-1)

# Uso de IAP Web Interface

Es posible utilizar IAP Web Interface, a la que se puede acceder mediante su explorador Web, para visualizar los mensajes archivados y enviarlos a su casilla de correo. Antes de iniciar sesión por primera vez, pregunte al administrador de su sistema qué URL debe usar.

<span id="page-10-3"></span>Como alternativa, el administrador del sistema puede crear un enlace en Lotus Notes o en el portal de intranet de la empresa que, al hacer clic, lo lleve directamente a IAP Web.

Se puede acceder a IAP Web Interface con uno de los siguientes exploradores Web admitidos:

- Microsoft Internet Explorer para versiones de Windows 7.x y 8.x
- Mozilla Firefox versión 3.5.x o superior

Para obtener acceso a IAP Web Interface:

**1.** En el campo Dirección de su explorador Web, introduzca la URL (dirección Web) que le suministró el administrador de su sistema.

El explorador Web muestra una pantalla de inicio de sesión.

### E<sup>3</sup> NOTA:

Si la empresa usa el inicio de sesión único de IAP, no se mostrará la pantalla de inicio de sesión. Con el inicio de sesión único, el usuario se autentica automáticamente en IAP después de iniciar sesión en su cuenta de correo electrónico.

**2.** Escriba su nombre de usuario y contraseña.

El nombre de usuario puede ser su dirección de Internet o el nombre que figura en su casilla de correo de Lotus Notes (el "nombre corto" del documento de su Domino Directory Person).

Su contraseña es la contraseña de Internet de Notes. Este campo distingue entre mayúsculas y minúsculas.

- **3.** Seleccione un idioma.
- **4.** Haga clic en **Iniciar sesión**.

Aparecerá la página Búsqueda simple.

<span id="page-11-0"></span>**5.** Para cerrar la sesión, haga clic en el botón **Cerrar sesión** de la barra de herramientas.

### Realización de búsquedas simples

<span id="page-11-2"></span>Use la página Búsqueda simple para buscar mensajes de correo electrónico o datos adjuntos con un tiempo predefinido y palabras especificadas en el campo Buscar.

Para realizar una búsqueda simple:

**1.** Haga clic en la opción **Nueva búsqueda** de la barra de herramientas.

<span id="page-11-1"></span>Aparecerá la página Búsqueda simple.

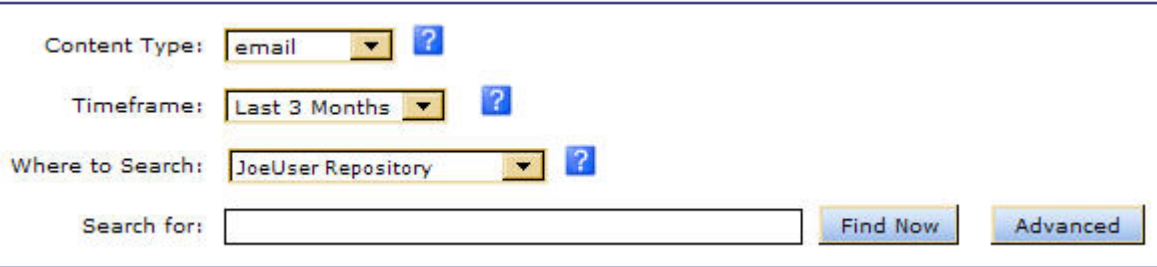

#### **Figura 1 Página Búsqueda simple**

- **2.** Realice búsquedas utilizando los siguientes campos de la página Búsqueda simple:
	- **Tipo de contenido**: Puede buscar mensajes de correo electrónico (email).
	- **Marco temporal**: Indica el período dentro del cual se debe buscar. Seleccione un período de la lista.
	- **Lugar de búsqueda**: Indica el repositorio en el que se debe buscar. Solo se muestran los repositorios a los que usted tiene acceso. Por ejemplo, puede hacer búsquedas en sus propios mensajes de correo electrónico archivados, pero no puede buscar en los mensajes de John Smith, a menos que el administrador del sistema le haya dado acceso al repositorio de John Smith. Los repositorios se enumeran en orden alfabético.
	- **Buscar**: Busca palabras en el cuerpo del mensaje, pero no en los campos del mensaje, como Asunto, De o Para. También busca dentro de los datos adjuntos del mensaje.

Especifique el texto de búsqueda tanto como sea posible. Por lo general, cuanta más información se introduzca en el campo Buscar, más restringida será la búsqueda. Si el campo está en blanco (vacío), se restituyen todos los documentos en el plazo de la fecha especificada de la búsqueda.

**3.** Cuando haya terminado de definir su consulta, haga clic en **Buscar ahora** para comenzar la búsqueda.

En la página Resultados de la consulta, se muestran los primeros 50 resultados. Puede hacer clic en las otras barras para mostrar los conjuntos adicionales de 50 resultados.

#### **X** NOTA:

Al recuperar resultados, los documentos más recientes aparecen primero.

**4.** Desde la página Resultados de la consulta, puede visualizar los contenidos de un correo electrónico haciendo clic en el elemento de la lista.

<span id="page-12-0"></span>Para obtener más información acerca del uso de las funciones de búsqueda, entre ellas, la función Búsqueda avanzada, consulte la *Guía del usuario de la Plataforma de archivo integrada HP*.

### Envío de resultados de búsqueda

<span id="page-12-2"></span>Desde IAP Web Interface, puede enviar copias de mensajes archivados a su casilla de correo.

Para enviar copias de correo electrónico:

- **1.** En la página Resultados de la consulta, seleccione la casilla de verificación que se encuentra al lado de cada uno de los mensajes que desea enviar. Omita este paso si desea enviar todos los elementos.
- <span id="page-12-1"></span>**2.** Haga clic en **Más opciones** para abrir el menú de opciones.

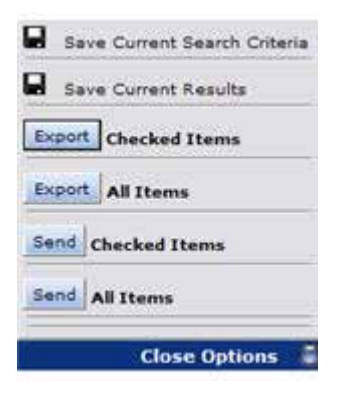

#### **Figura 2 Menú de opciones**

**3.** Para enviar todos los resultados, haga clic en **Enviar Todos los elementos**. Para enviar los elementos seleccionados, haga clic en **Enviar Elementos seleccionados**.

Una vez enviados los elementos, aparecerá un mensaje de confirmación.

Puede trabajar con estos mensajes archivados como lo haría con cualquier mensaje de correo electrónico en Lotus Notes o Domino Web Access. Por ejemplo, puede responder, reenviar o suprimir un mensaje de correo electrónico archivado. Al suprimir un mensaje de correo electrónico archivado, éste desaparece de la casilla de correo, pero no del sistema IAP.

#### **EX NOTA:**

Si envía mensajes firmados o cifrados desde IAP a su casilla de correo Notes, existe un procedimiento especial para abrirlos. Consulte ["Apertura de mensajes firmados y cifrados enviados desde IAP Web](#page-18-1) [Interface" en la página 19](#page-18-1) para conocer los pasos que debe seguir.

# <span id="page-13-0"></span>Uso de Domino Web Access (iNotes)

<span id="page-13-3"></span>Puede acceder a los mensajes archivados en DWA, si esta opción está disponible en su empresa.

Para ver un mensaje archivado:

**1.** Abra el mensaje en DWA.

Es posible que todo el cuerpo del mensaje, o parte de él, y los datos adjuntos se hayan eliminado cuando el mensaje se archivó.

<span id="page-13-1"></span>Se muestra un enlace en el cuerpo del mensaje que dice, por ejemplo, "Haga clic aquí para recuperar el mensaje completo".

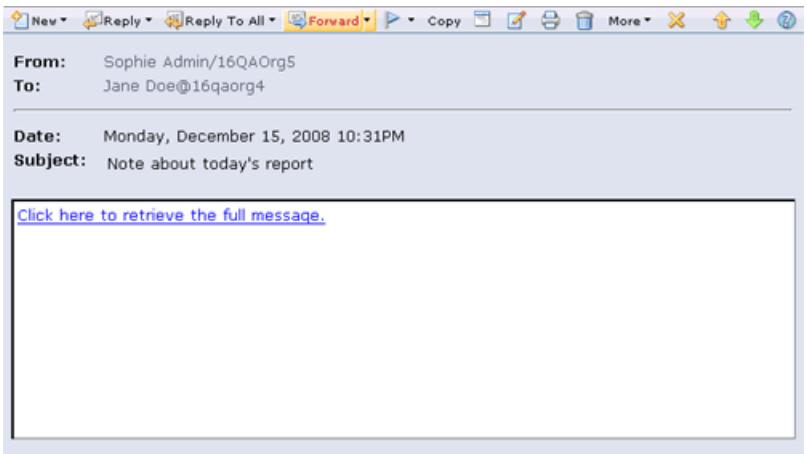

#### **Figura 3 Apertura de mensajes archivados**

<span id="page-13-2"></span>**2.** Haga clic en el enlace que figura en el mensaje.

Aparecerá el mensaje completo. Según el explorador, se abrirá en una ficha o ventana separada.

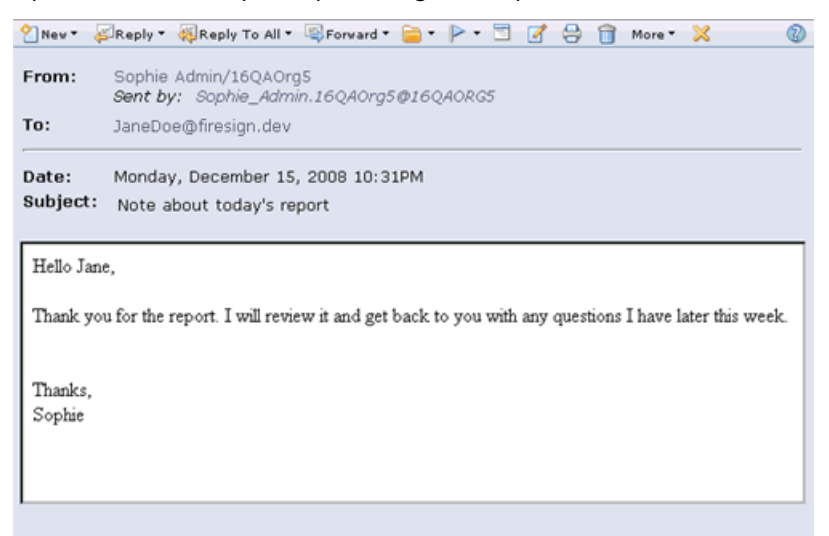

#### **Figura 4 Recuperación de mensaje archivado**

Puede realizar las mismas funciones, incluidas las funciones de responder y reenviar, que puede realizar con cualquier mensaje que se abra en DWA.

# <span id="page-14-0"></span>Uso de Lotus Notes

<span id="page-14-5"></span>Además de recuperar los mensajes archivados mediante el explorador Web, puede acceder a ellos desde su casilla de correo de Lotus Notes, si esta opción está disponible en su empresa. Se pueden usar uno o más métodos de los descritos en esta sección.

<span id="page-14-1"></span>La empresa puede colocar un icono especial delante de un mensaje para indicar que ha sido archivado.

### Uso del plug-in de EAs Domino

<span id="page-14-6"></span>Si usted es un usuario de Windows, puede instalar el plug-in de EAs Domino en su equipo. Una vez que el plug-in está instalado y su equipo está conectado a la red, para ver un mensaje archivado, simplemente selecciónelo en su casilla de correo. Puede realizar las mismas funciones, incluidas las funciones de responder y reenviar, que puede realizar con cualquier mensaje que se abra en Notes.

<span id="page-14-2"></span>Si su empresa tiene disponible el plug-in, el administrador del sistema puede instalarlo o se le puede solicitar que lo haga usted mismo. Si instala el plug-in, el administrador del sistema le brindará las instrucciones de la instalación.

### Uso de una memoria caché

<span id="page-14-4"></span>Si realiza viajes de negocios frecuentemente, el administrador del sistema puede instalar una memoria caché en su equipo portátil. La memoria caché es una carpeta de almacenamiento que contiene copias de los mensajes archivados. Por lo general, tiene límites de tamaño o por períodos de tiempo.

Cuando no está conectado a la red de la empresa, puede acceder a los mensajes archivados siempre que estén en la memoria caché. Simplemente, seleccione el mensaje en su casilla de correo de Notes y este aparecerá como cualquier otro mensaje.

<span id="page-14-3"></span>Cuando está conectado a la red, y el plug-in de EAs Domino también está instalado en su equipo, puede abrir cualquier mensaje archivado en el instante.

### Recuperación de mensajes archivados

Para descargar mensajes archivados del sistema IAP a la memoria caché, siga estas instrucciones:

**1.** Haga doble clic en el icono de Local Cache de su escritorio o del menú Inicio.

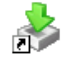

Aparecerá la ventana de Local Cache.

<span id="page-15-0"></span>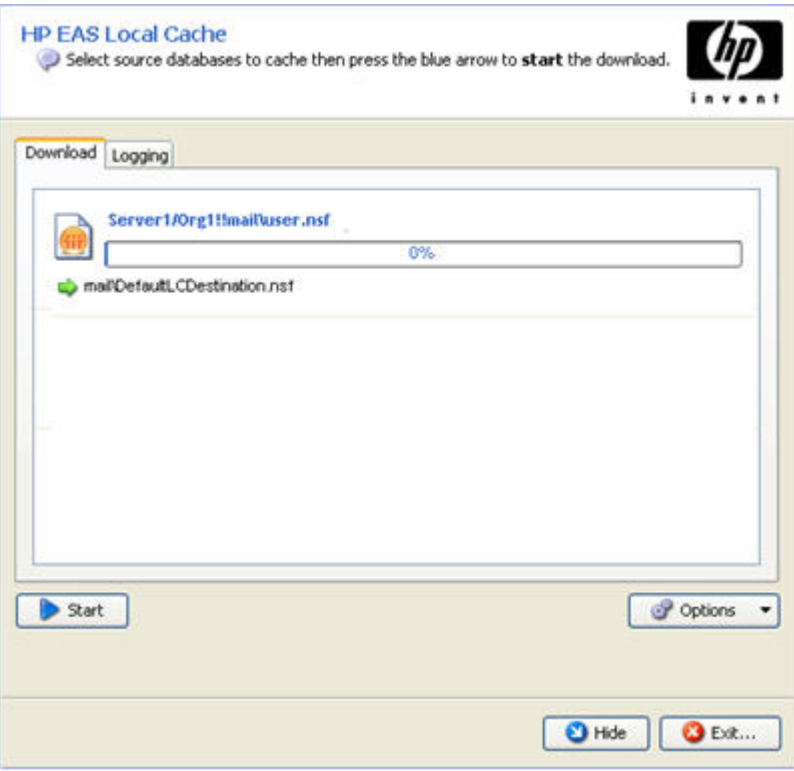

#### **Figura 5 Ventana Local Cache**

**2.** Haga clic en **Inicio** para descargar los mensajes archivados.

Los resultados se muestran en la ficha Logging de la ventana Local Cache.

Las entradas de registro se pueden quitar o copiar mediante los iconos de la parte superior de la ficha:

- Quitar tipos específicos de entradas de registro (resumen, advertencia, error, etc.).
- Quitar una o varias entradas específicas.
- Ð Copiar una o varias entradas.
- B. Quitar todas las entradas del registro.
- **3.** Una vez que se completa la descarga, puede hacer clic en **Salir** para cerrar Local Cache o puede hacer clic en **Ocultar** para que Local Cache siga ejecutándose en segundo plano.

Si elige ocultar Local Cache, el icono permanece en la bandeja del sistema. Local Cache se cierra automáticamente al salir de Windows.

Cuando se selecciona un mensaje archivado que está en la casilla de correo, y el mensaje está en la memoria caché, este aparecerá en Lotus Notes como cualquier otro mensaje.

Es posible que la memoria caché tenga límites de tamaño o tiempo. Por ejemplo, podría abrir mensajes de la memoria caché en su casilla de correo solamente si tuvieran menos de seis meses.

### <span id="page-16-0"></span>Eliminación de mensajes de la memoria caché

Cuando se exceden los límites de tamaño o tiempo establecidos para la memoria caché, los mensajes más antiguos se eliminan automáticamente de ella.

Para eliminar de forma manual los mensajes almacenados en la memoria caché, siga estos pasos:

- **1.** Haga doble clic en el icono de Local Cache de su escritorio o del menú Inicio.
- **2.** En la ventana Local Cache, haga clic en **Opciones** y, a continuación, seleccione **Purga manual**.

<span id="page-16-1"></span>Aparecerá el asistente de Purga manual con la lista de mensajes que se encuentran en la memoria caché.

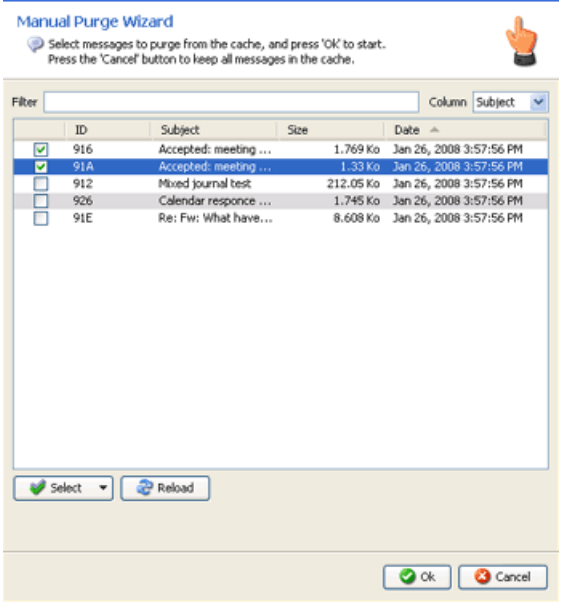

#### **Figura 6 Asistente para Purga manual**

- **3.** Utilice la lista desplegable del campo Columna para filtrar los mensajes por fecha, tamaño, asunto o Id. y, a continuación, haga clic en **Volver a cargar** para actualizar la lista de mensajes.
- **4.** Seleccione los mensajes que desea eliminar y, a continuación, haga clic en **Aceptar**.

Para eliminar todos los mensajes almacenados en la memoria caché, haga clic en la lista desplegable **Seleccionar**, seleccione **Todos** y, a continuación, haga clic en **Aceptar**.

**5.** Haga clic en **Salir** para salir de la ventana Local Cache.

#### L<sup>E</sup> NOTA:

Eliminar los mensajes de la memoria caché no los elimina de IAP.

### <span id="page-17-0"></span>Apertura de IAP Web Interface desde su casilla de correo de Lotus Notes

<span id="page-17-4"></span>Su empresa puede dar una opción para abrir IAP Web Interface desde la casilla de correo de Notes. Por ejemplo, puede hacer clic en un icono de IAP del panel de navegación de Notes, hacer clic en el botón **Buscar el IAP** de su bandeja de entrada o seleccionar **Búsqueda del archivo IAP** en el menú Acciones.

Cada una de estas opciones abre IAP Web Interface en su explorador Web. De acuerdo con la manera en que se configuró la opción de su empresa, puede ser necesario iniciar sesión en Web Interface después de hacer clic en el enlace.

<span id="page-17-3"></span>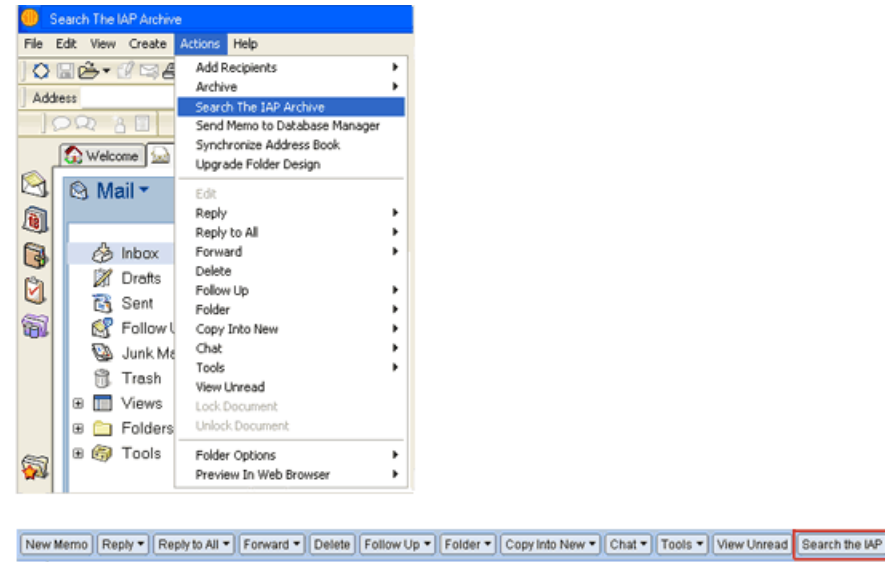

<span id="page-17-1"></span> $\sim$ Who - $\sim$  Date  $\sim$ Time  $|Size \rangle$ Subject

<span id="page-17-6"></span>**Figura 7 Dos maneras de acceder a IAP Web Interface**

# Funcionamiento del correo electrónico firmado y cifrado

Algunas veces, puede recibir mensajes que están cifrados o que utilizan firmas electrónicas.

<span id="page-17-2"></span>Un correo electrónico firmado permite verificar la identidad del remitente y garantiza la integridad del mensaje desde que se envió. Un correo electrónico cifrado asegura el mensaje y ofrece un nivel de seguridad superior.

<span id="page-17-5"></span>Los mensajes firmados y cifrados se archivan en IAP en un formato *encapsulado* que preserva intactos todos los datos del mensaje.

### Apertura de mensajes firmados y cifrados en DWA y Lotus Notes

Puede abrir un mensaje cifrado archivado directamente en DWA. En Lotus Notes, se puede abrir un mensaje cifrado siempre que el plug-in de EAs Domino o Local Cache estén instalados en el equipo. La clave privada que se necesita para descifrar el mensaje se guarda en su ID de usuario de Notes.

Los mensajes firmados se pueden abrir si tiene la clave pública certificada del remitente, la cual se guarda en el Directorio de Domino o en su Libreta de direcciones.

### <span id="page-18-0"></span>Apertura de mensajes firmados y cifrados en IAP Web Interface

<span id="page-18-3"></span>Si utiliza IAP Web Interface, puede visualizar los mensajes firmados en su explorador Web siempre que tenga la clave pública del remitente. También puede buscar datos adjuntos y mensajes firmados, y enviarlos o exportarlos a su casilla de correo de Notes.

En Web Interface, no puede ver mensajes cifrados. Los mensajes cifrados se pueden ver si se envían o se exportan a su casilla de correo de Notes.

Si envía estos mensajes a la casilla de correo, realice los pasos descritos a continuación en [Apertura](#page-18-1) [de mensajes firmados y cifrados enviados desde IAP Web Interface](#page-18-1).

<span id="page-18-1"></span>Para exportar mensajes firmados y cifrados, consulte ["Exportación de correos electrónicos archivados](#page-20-0) [desde IAP" en la página 21.](#page-20-0) La exportación de mensajes es una función que, a menudo, utilizan las autoridades de cumplimiento o legales.

### Apertura de mensajes firmados y cifrados enviados desde IAP Web Interface

<span id="page-18-2"></span>Los mensajes firmados y cifrados que se envían a su casilla de correo desde IAP Web Interface incluyen datos adjuntos del archivo de correo electrónico de Notes. Este dato adjunto contiene el mensaje archivado. Para abrir el dato adjunto, siga este procedimiento.

**1.** Haga doble clic en el archivo adjunto del mensaje de su casilla de correo de Lotus Notes.

El adjunto se abre a una visualización de la base de datos Notes que contiene un documento.

- **2.** Sin intentar abrir el documento, cópielo en el portapapeles.
- **3.** Vuelva a la casilla de correo de Notes y abra una carpeta vacía.

(Si lo desea, puede crear una carpeta nueva. No utilice la carpeta Borrador).

- **4.** Pegue el documento que se encuentra en el portapapeles en la carpeta del correo.
- **5.** Abra el mensaje desde la carpeta.

### **EX NOTA**

Estos pasos también se aplican si envía los siguientes elementos de Web Interface a su casilla de correo:

- Mensajes antiguos con enlaces HTML rotos
- Algunos mensajes que contienen formularios personalizados, como los formularios personalizados de programas de flujo de trabajo.

# <span id="page-20-0"></span>**3 Exportación de correos electrónicos archivados desde IAP**

<span id="page-20-3"></span>La exportación es una función avanzada que permite a usuarios designados exportar mensajes archivados de IAP a una base de datos de Lotus Notes. Al seleccionar Exportar Todos los elementos o Exportar Elementos seleccionados en IAP Web Interface, los enlaces a los mensajes archivados que seleccione se colocan en un archivo de descarga especial, denominado archivo DLD. El proceso de exportación utiliza estos enlaces para descargar las copias de los mensajes y colocarlos en su casilla de correo o en una base de datos a la que tiene acceso. Los mensajes originales permanecen en IAP.

Esto puede hacerse de dos maneras: mediante una herramienta Export Search Desktop que se instala en el equipo o mediante Export Search Web Interface, desde su explorador Web.

- <span id="page-20-1"></span>• [Uso de la herramienta Export Search Desktop para exportar mensajes, página 21](#page-20-1)
- • [Uso de Export Search Web Interface para exportar mensajes, página 26](#page-25-0)

# <span id="page-20-2"></span>Uso de la herramienta Export Search Desktop para exportar mensajes

### **EX NOTA:**

Antes de usar la herramienta Export Search Desktop, el administrador del sistema debe instalar y configurar el software EAs Domino Local Cache en su equipo. Este software incluye la herramienta de exportación (ExportSearch.exe). También se debe instalar la versión 6 o posterior de Java Runtime Environment (JRE).

Para exportar mensajes desde IAP:

**1.** Cree una carpeta en su casilla de correo de Lotus Notes para guardar los mensajes exportados.

Si los mensajes se exportan a otra casilla de correo a la que tiene acceso, cree una carpeta en esa casilla.

- **2.** En IAP Web Interface:
	- **a.** Busque los mensajes relevantes.

Si la búsqueda es complicada, utilice las instrucciones de Búsqueda avanzada en la *Guía del usuario de la Plataforma de archivo integrada HP*.

Los resultados de la búsqueda se muestran en la página Resultados de la consulta.

**b.** Si hay más de 500 resultados, siga los pasos detallados en ["Guardado de resultados de](#page-22-0) [la consulta" en la página 23.](#page-22-0)

- **c.** En la página Resultados de la consulta, seleccione la casilla de verificación que se encuentra al lado de cada uno de los mensajes que desea exportar. Omita este paso si desea exportar todos los elementos.
- **d.** Haga clic en **Más opciones** para abrir el menú de opciones.
- **e.** Para exportar todos los resultados de la búsqueda, haga clic en **Exportar Todos los elementos**. Para exportar los elementos seleccionados, haga clic en **Exportar Elementos seleccionados**.

Aparecerá el cuadro de diálogo Descargar archivo.

**f.** Haga clic en **Abrir** para abrir el archivo DLD.

Si recibe un mensaje de error, consulte ["Error de asociación con archivo](#page-23-0) [DLD" en la página 24](#page-23-0) para obtener información sobre cómo resolver el problema.

**3.** Introduzca la contraseña de Lotus Notes en el cuadro de diálogo que aparece y haga clic en **Aceptar**.

Aparece el Asistente de Exportar búsqueda.

**4.** En el área Salida, seleccione una casilla de correo de Lotus Notes para almacenar los mensajes descargados.

<span id="page-21-0"></span>La casilla de correo predeterminada es la de su equipo.

**5.** Expanda la casilla de correo y seleccione la carpeta que creó en el paso 1.

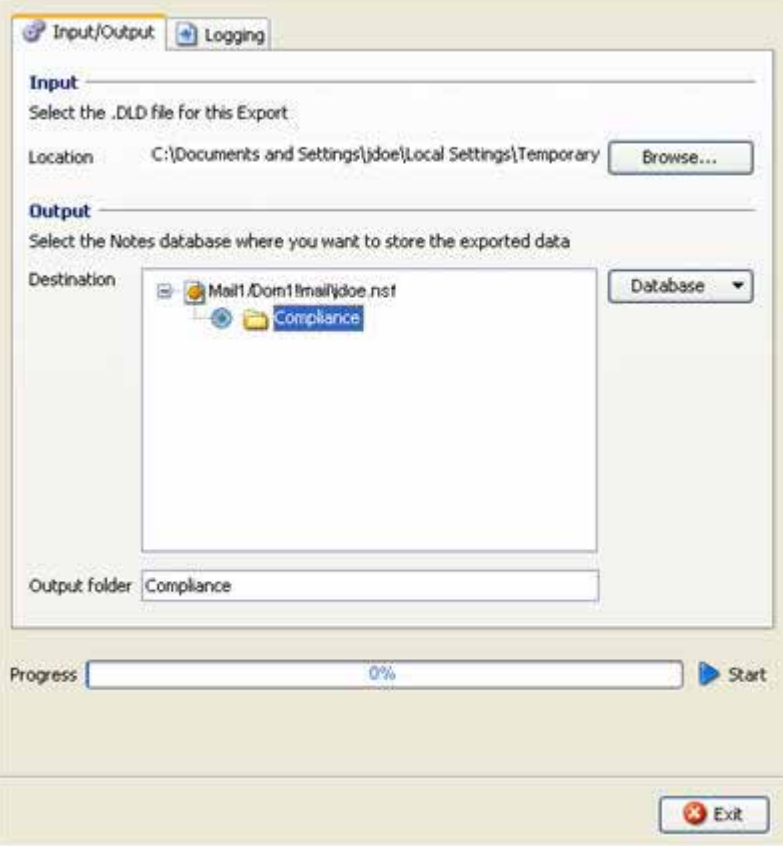

#### **Figura 8 Exportación de correos electrónicos**

**6.** Haga clic en la flecha **Inicio** junto a la barra de progreso para comenzar la exportación. Cuando se complete la exportación, aparecerá un registro con los resultados.

- **7.** Revise el registro por cualquier error que pudiera haber ocurrido durante el proceso de exportación.
- **8.** Si el registro muestra que la descarga se realizó correctamente, haga clic en **Salir** para cerrar el Asistente de Exportar búsqueda.
- <span id="page-22-0"></span>**9.** Use Lotus Notes para visualizar los mensajes exportados.

### Guardado de resultados de la consulta

<span id="page-22-2"></span>Si la búsqueda arroja más de 500 resultados, guárdelos antes de exportarlos. Guardar los resultados permite que se exporten todos los mensajes encontrados en la búsqueda. Si no guarda los resultados, únicamente se exportará el lote actual de 500 mensajes.

Los resultados se guardan en IAP por una semana. (El período de una semana no se aplica a los resultados de búsquedas que se coloquen en retención legal. Para obtener más información acerca de las retenciones legales, consulte "Uso de repositorios de cuarentena" en la *Guía del usuario de la Plataforma de archivo integrada HP*).

Para guardar los resultados:

**1.** En la página Resultados de la consulta, haga clic en **Más opciones** y después en **Guardar resultados actuales**.

Aparecerá la página Guardar resultados.

**2.** Escriba el nombre de los resultados que está guardando en el campo Guardar los resultados de búsqueda como y haga clic en **Guardar ahora**

La extensión del nombre no debe superar los 60 caracteres.

No se permite el uso de los caracteres especiales @ \$ % ^ & \* # ()  $\left[\frac{1}{\setminus} \{ + \} \right]$  ~ =  $\left[ \frac{1}{\setminus} \{ + \} \right]$ 

<span id="page-22-1"></span>**3.** Haga clic en la opción **Administrador de consultas** de la barra de herramientas de Web Interface.

La página predeterminada Administrador de consultas muestra todos los resultados guardados.

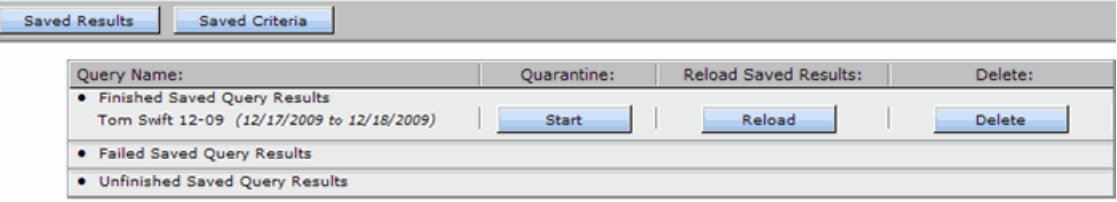

#### **Figura 9 Vista Resultados guardados, página Administrador de consultas**

**4.** Seleccione los resultados que se exportarán y, luego, haga clic en **Volver a cargar** para cargar la página Resultados de la consulta.

### <span id="page-23-0"></span>Error de asociación con archivo DLD

<span id="page-23-3"></span>Si recibe un error de tipo de archivo desconocido al exportar archivos, verifique que el sistema Windows haya asociado el tipo de archivo DLD con la herramienta Export Search Desktop.

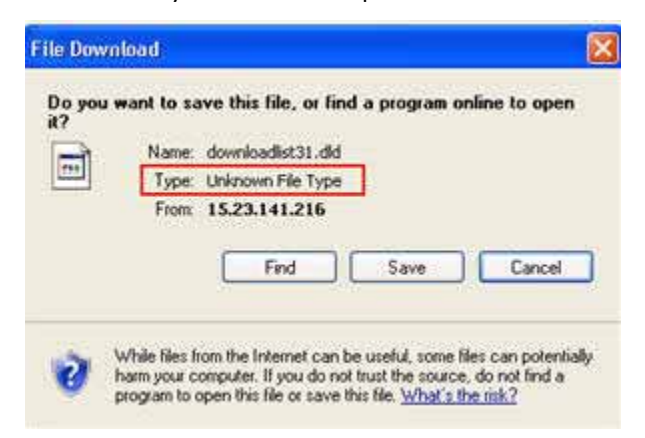

### <span id="page-23-1"></span>Verificación del tipo de archivo

Para verificar que el tipo de archivo DLD esté instalado en el equipo:

- (*Windows Vista*) En el Panel de control, seleccione **Programas predeterminados** y luego haga clic en **Asociar un tipo de archivo o protocolo con un programa** para ver la lista de tipos de archivo.
- <span id="page-23-2"></span>• (*Otros sistemas operativos Windows*) En el Panel de control, seleccione **Herramientas** > **Opciones de carpeta** y, luego, haga clic en la ficha **Tipos de archivo** para ver la lista de tipos de archivo.

#### Creación de una asociación con el tipo de archivo

Si DLD no está en la lista de tipos de archivo, cree una asociación para el tipo de archivo DLD.

*Windows Vista:*

**1.** En la página de Resultados de la consulta de Web Interface, haga clic en **Más opciones** y exporte los resultados de la búsqueda.

Aparecerá el cuadro de diálogo Descargar archivo.

- **2.** Haga clic en **Guardar** y guarde el archivo DLD en el escritorio del equipo.
- **3.** Haga clic con el botón derecho en el archivo DLD (por ejemplo, listadedescarga2.dlf) y seleccione **Propiedades**.
- **4.** En la ficha **General** haga clic en **Cambiar**.
- **5.** Haga clic en **Examinar** y, luego, examine hasta obtener la siguiente ubicación:

\Archivos de programa\Lotus\Notes\Localcache

- **6.** Seleccione **ExportSearch.exe** y haga clic en **Abrir**.
- **7.** Haga clic en **Aceptar** para asociar el tipo de archivo DLD con la herramienta Export Search Desktop.
- **8.** Haga doble clic en el archivo DLD para continuar exportando los archivos.

*Otros sistemas operativos Windows:*

- **1.** En el Panel de control, seleccione **Herramientas** > **Opciones de carpeta** y, luego, haga clic en la ficha **Tipos de archivo**.
- **2.** Haga clic en **Nuevo**.
- **3.** En el cuadro Extensión del archivo, escriba **DLD** y luego haga clic en **Aceptar**.
- **4.** En el área Detalles para la extensión 'DLD', haga clic en **Cambiar**.
- **5.** Haga clic en **Seleccionar el programa de una lista** en el cuadro de diálogo que aparece y, luego, haga clic en **Aceptar**.
- **6.** Haga clic en **Examinar** en el cuadro de diálogo Abrir con.
- **7.** Examine hasta obtener la siguiente ubicación:

\Archivos de programa\Lotus\Notes\Localcache

- **8.** Seleccione **ExportSearch.exe** y haga clic en **Abrir**.
- <span id="page-24-0"></span>**9.** Haga clic en **Aceptar** para asociar el tipo de archivo DLD con la herramienta Export Search Desktop.

### Cambio de la asociación del tipo de archivo

Si el tipo de archivo DLD está asociado con otro programa, cambie la asociación del tipo de archivo. *Windows Vista:*

- **1.** En el Panel de control, seleccione **Programas predeterminados** y haga clic en **Asociar un tipo de archivo o protocolo con un programa**.
- **2.** Seleccione la extensión **.dld** y haga clic en **Cambiar programa**.
- **3.** Haga clic en **Examinar** en el cuadro de diálogo Abrir con.
- **4.** Examine hasta obtener la siguiente ubicación:

\Archivos de programa\Lotus\Notes\Localcache

- **5.** Seleccione **ExportSearch.exe** y haga clic en **Abrir**.
- **6.** Haga clic en **Aceptar** para asociar el tipo de archivo DLD con la herramienta Export Search Desktop.

*Otros sistemas operativos Windows:*

- **1.** En el Panel de control, seleccione **Herramientas** > **Opciones de carpeta** y, luego, haga clic en la ficha **Tipos de archivo**.
- **2.** Seleccione la extensión **DLD** en la ficha Tipos de archivo y, luego, haga clic en **Cambiar**.
- **3.** En el cuadro de diálogo **Abrir con**, haga clic en **Examinar**.
- **4.** Examine hasta obtener la siguiente ubicación:

\Archivos de programa\Lotus\Notes\Localcache

- **5.** Seleccione **ExportSearch.exe** y haga clic en **Abrir**.
- **6.** Haga clic en **Aceptar** para asociar el tipo de archivo DLD con la herramienta Export Search Desktop.

# <span id="page-25-0"></span>Uso de Export Search Web Interface para exportar mensajes

<span id="page-25-1"></span>Los mensajes se pueden exportar desde IAP mediante un formulario de solicitud de exportación basado en Web. El administrador del sistema le dirá si esta opción está disponible en su organización. La exportación basada en Web descarga resultados de búsquedas en una base de datos de correo, en un directorio de red designado específicamente.

Para completar una solicitud de exportación, realice los siguientes pasos desde su explorador Web:

- **1.** En IAP Web Interface:
	- **a.** Busque los mensajes relevantes.

Si la búsqueda es complicada, utilice las instrucciones de Búsqueda avanzada en la *Guía del usuario de la Plataforma de archivo integrada HP*.

Los resultados de la búsqueda se muestran en la página Resultados de la consulta.

- **b.** Si hay más de 500 resultados, siga los pasos detallados en ["Guardado de resultados de](#page-22-0) [la consulta" en la página 23.](#page-22-0)
- **c.** En la página Resultados de la consulta, seleccione la casilla de verificación que se encuentra al lado de cada uno de los mensajes que desea exportar. Omita este paso si desea exportar todos los elementos.
- **d.** Haga clic en **Más opciones** para abrir el menú de opciones.
- **e.** Para exportar todos los resultados de la búsqueda, haga clic en **Exportar Todos los elementos**. Para exportar los elementos seleccionados, haga clic en **Exportar Elementos seleccionados**.
- **f.** En el cuadro de diálogo de descarga de archivos, haga clic en **Guardar** para guardar el archivo DLD.

El administrador del sistema ha creado un directorio de red para retener los archivos DLD. Examine hasta esa ubicación y guarde el archivo.

- **g.** Cierre la sesión de IAP Web Interface.
- **2.** Inicie sesión en Export Search Web Interface mediante la URL que proporcionó su administrador del sistema.
- **3.** En el menú, haga clic en **Crear solicitud de exportación**.

Aparecerá el formulario de solicitud de exportación.

**4.** Complete la configuración en el área IAP y Archivo DLD del formulario.

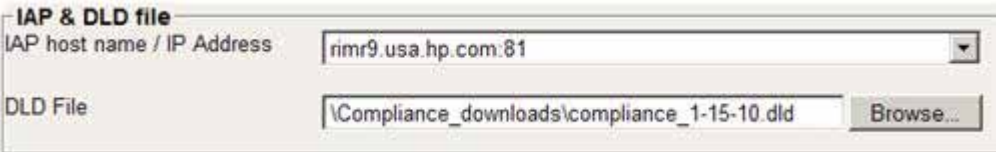

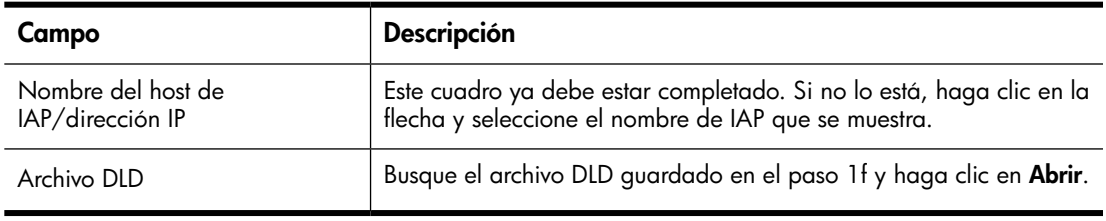

**5.** Complete la configuración en el área Base de datos de destino del formulario.

Esta información determina dónde se envían los mensajes exportados. La configuración que se deba completar dependerá de la opción de destino que seleccione.

Los mensajes solo se pueden exportar a bases de datos de correo en directorios de red designados específicamente.

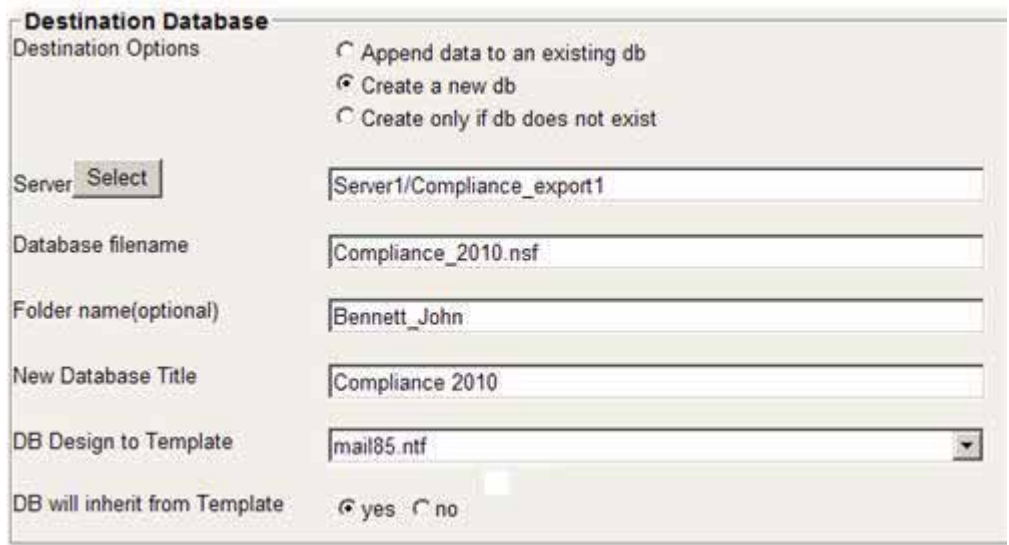

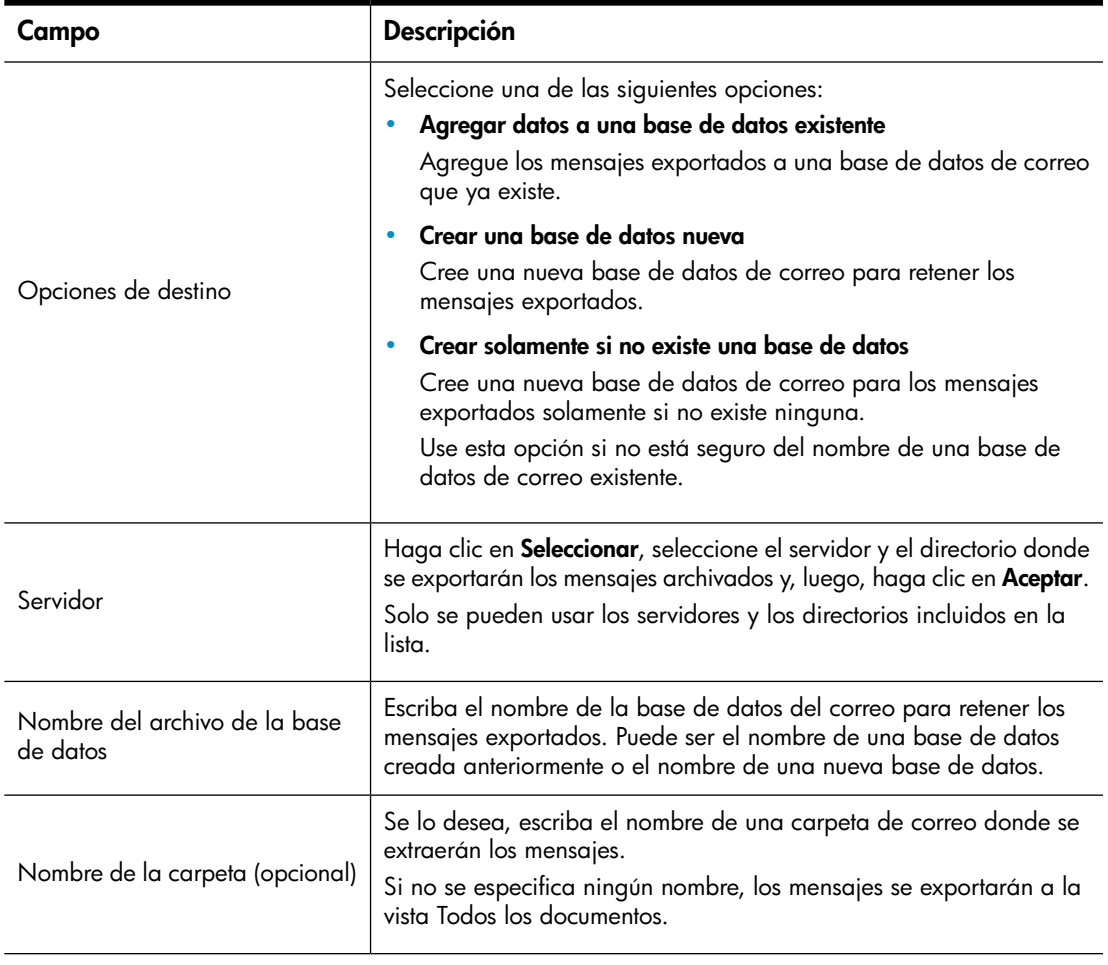

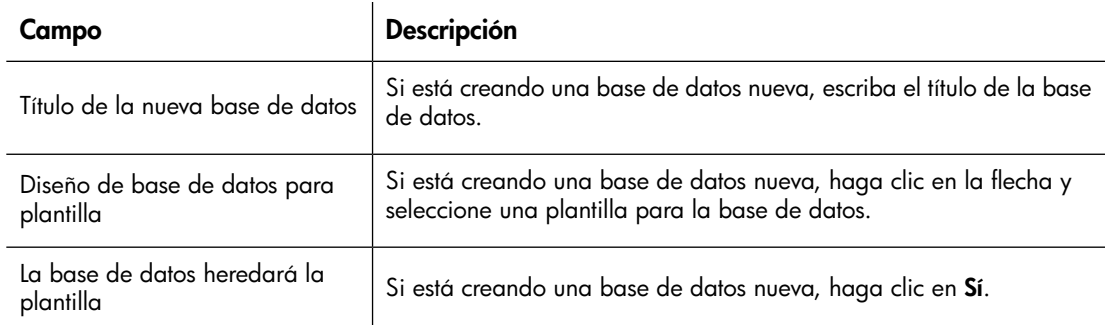

**6.** Complete la configuración en el área Notificación del formulario.

Cuando los mensajes exportados están listos para su visualización, usted (y los destinatarios que usted determine) reciben un correo electrónico de notificación. El correo electrónico incluye un enlace hacia la base de datos de correo que contiene los mensajes.

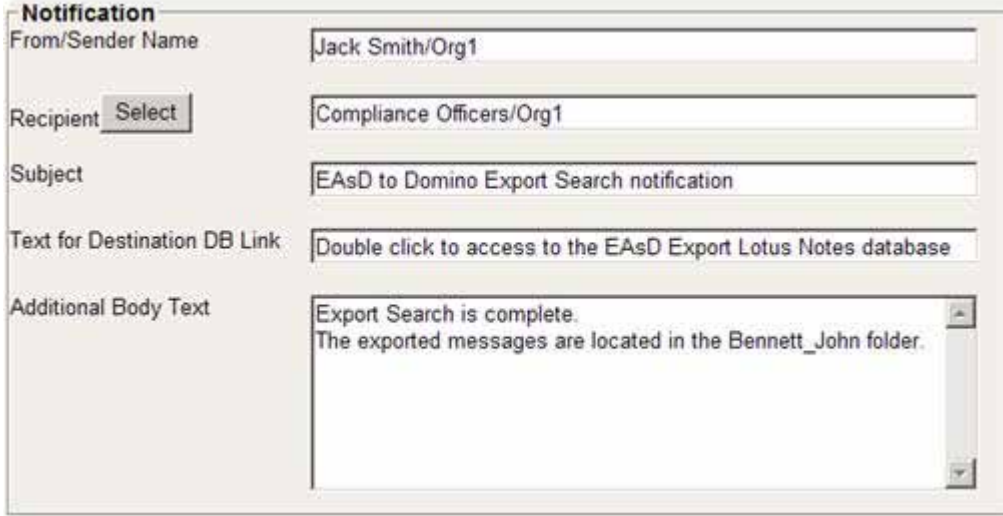

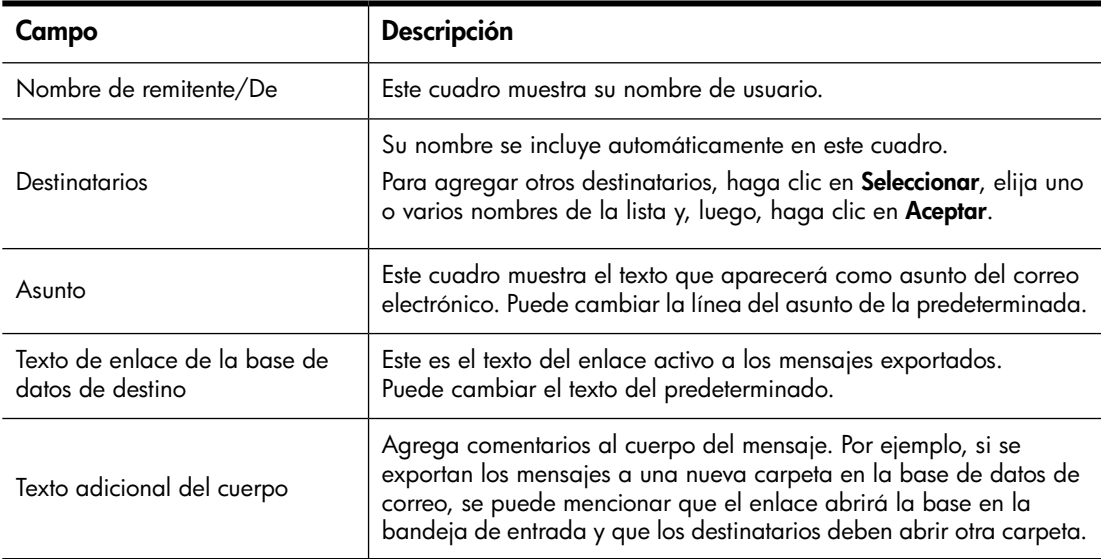

**7.** Haga clic en **Enviar** cuando el formulario esté completo.

El tiempo previo a la exportación de los mensajes y los destinatarios notificados por correo electrónico dependerán del programa que el administrador del sistema haya establecido.

- **8.** Las solicitudes de exportación se pueden editar si están en estado de ejecución:
	- **a.** En el menú, haga clic en **Solicitudes en ejecución**.
	- **b.** Haga clic en la solicitud para abrirla y editarla.
	- **c.** Haga clic en **Editar documento**.
	- **d.** Haga los cambios necesarios y, luego, haga clic en **Enviar**.

Las exportaciones completadas se pueden ver haciendo clic en **Solicitudes satisfactorias** en el menú y mediante el área Resultados en la parte inferior del formulario.

<span id="page-28-0"></span>Las exportaciones para las que se presentaron problemas se mencionan en **Solicitudes con error**, en el menú. Si se produce un error, notifique al administrador del sistema.

# <span id="page-30-0"></span>**4 Asistencia y otros recursos**

# <span id="page-30-1"></span>Documentación relacionada

<span id="page-30-5"></span><span id="page-30-2"></span>Además de esta guía, HP les brinda a los usuarios la *Guía del usuario de la Plataforma de archivo integrada HP*.

# **Asistencia**

<span id="page-30-4"></span>Puede visitar el sitio Web de software auxiliar de HP en [http://www.hp.com/go/hpsoftwaresupport.](http://www.hp.com/go/hpsoftwaresupport)

El software auxiliar en línea de HP proporciona una manera eficiente de obtener acceso a herramientas de asistencia técnica interactivas. Como cliente valioso, los beneficios que le ofrece el sitio de asistencia incluyen:

- Búsqueda de documentos de conocimiento de interés
- Envío y seguimiento de casos de asistencia y solicitudes de mejoras
- Descarga de parches de software
- Administración de contratos de asistencia
- Búsqueda de contactos de asistencia de HP
- Revisión de información acerca de servicios disponibles
- Participación en intercambios de opiniones con otros clientes de software
- Investigación e inscripción para capacitación en software

<span id="page-30-3"></span>La mayoría de las áreas de asistencia requieren que se registre como usuario de HP Passport e inicie sesión. Muchas de estas áreas también requieren un contrato de asistencia.

Para obtener más información acerca de los niveles de acceso, visite [http://support.openview.hp.com/](http://support.openview.hp.com/new_access_levels.jsp) new access levels.jsp.

# Servicio de suscripción

<span id="page-30-6"></span>HP recomienda a sus clientes que se suscriban en línea a través de la página Web para suscriptores disponible en: [http://www.hp.com/go/e-updates.](http://www.hp.com/go/e-updates)

Este servicio proporciona información por correo electrónico sobre las mejoras de productos más recientes, las nuevas versiones de controladores, actualizaciones de la documentación de firmware, así como acceso instantáneo a muchos recursos más de otros productos.

# <span id="page-31-0"></span>Signos y símbolos convencionales utilizados en este documento

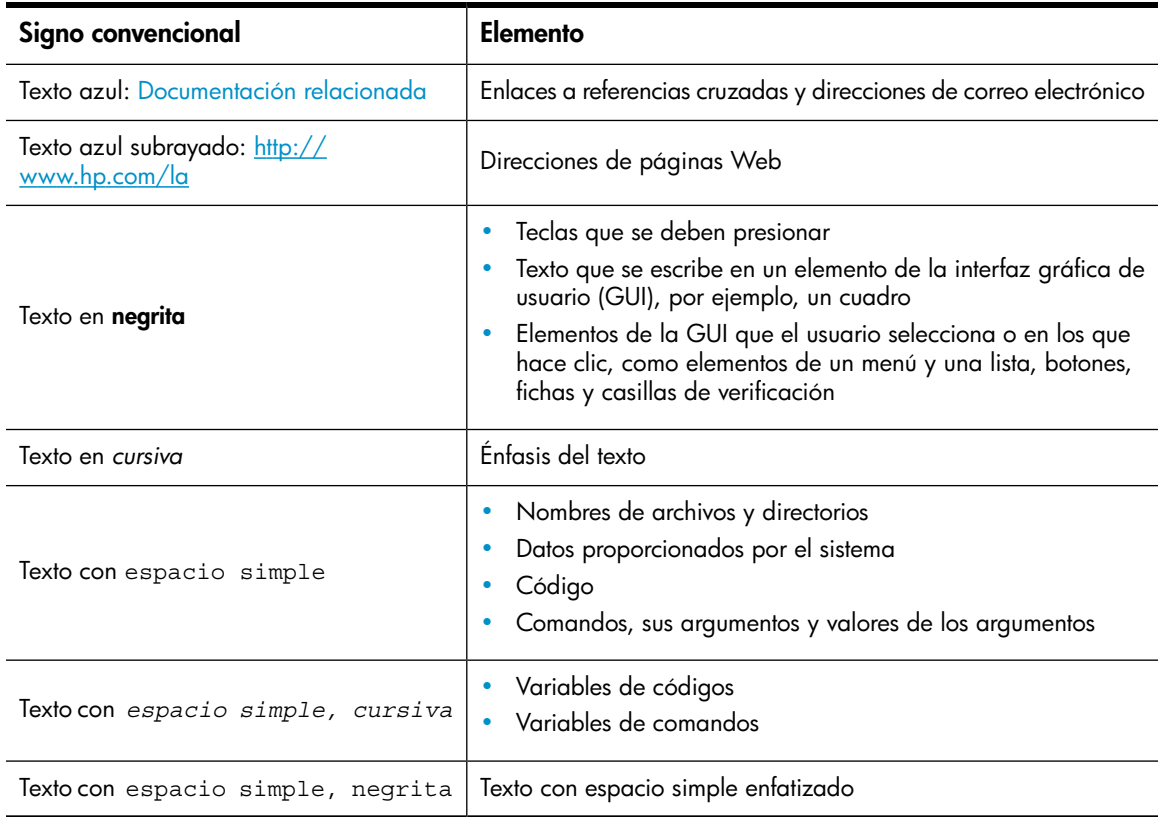

<span id="page-31-2"></span><span id="page-31-1"></span>**Tabla 2 Convenciones utilizadas en este documento**

### <span id="page-31-3"></span>*<sup>O*</sup> IMPORTANTE:

Proporciona información aclaratoria o instrucciones específicas.

### **EV** NOTA:

Proporciona información adicional.

### SUGERENCIA:

Proporciona sugerencias prácticas y accesos directos.

# **Índice**

## <span id="page-32-0"></span>A

almacenamiento de correos electrónicos en memoria caché, [15](#page-14-4) archivado definición, [8](#page-7-2) asistencia técnica HP, [31](#page-30-4) Asociación con el tipo de archivo DLD, [24](#page-23-3) audiencia, [7](#page-6-4) ayuda obtención, [31](#page-30-4)

## B

buscando IAP Web Interface, [12](#page-11-2) Búsqueda del archivo IAP, [18](#page-17-4)

### $\subset$

correo electrónico cifrado, [18](#page-17-5) apertura, [19](#page-18-2) correo electrónico firmado y cifrado ver, [18](#page-17-6) visualización en IAP Web Interface, [19](#page-18-3)

## D

datos adjuntos de correo electrónico, [8](#page-7-3) definición archivado, [8](#page-7-2) documentación, [8](#page-7-2) EAs Domino, [7](#page-6-5) IAP, [7](#page-6-5) indexación de documentos, [8](#page-7-4) repositorio, [8](#page-7-2) documentación definición, [8](#page-7-2) documentación relacionada, [31](#page-30-5) signos convencionales, [32](#page-31-2) documentación relacionada, [31](#page-30-5) documentos indexados datos adjuntos de correo electrónico, [8](#page-7-3) tipos, [8](#page-7-3)

Domino Web Access *Ver* DWA DWA recuperación de correos electrónicos archivados, [14](#page-13-3) DWA Extension, [7](#page-6-6)

## E

EAs Domino definición, [7](#page-6-5) exportación de correos electrónicos archivados Export Search Web Interface, [26](#page-25-1) herramienta Export Search Desktop, [21](#page-20-2) Exportar búsqueda requisitos previos, [21](#page-20-2) Resolución de problemas, [23](#page-22-2), [24,](#page-23-3) [29](#page-28-0)

## G

guardado de resultados de la consulta, [23](#page-22-2)

## H

HP asistencia técnica, [31](#page-30-4) Página Web de Opciones de suscriptores, [31](#page-30-6)

### I

IAP definición, [7](#page-6-5) IAP Web Interface buscando, [12](#page-11-2) descripción, [11](#page-10-2) exploradores Web admitidos, [11](#page-10-3) inicio de sesión, [11](#page-10-3) indexación de documentos, [8](#page-7-4) iNotes *Ver* DWA

L

### M

Microsoft Office, [8](#page-7-5)

# $\bigcirc$

Opciones de suscriptores, [31](#page-30-6)

### P

Páginas Web Opciones de suscriptores de HP, [31](#page-30-6) PDF, [8](#page-7-6) Plataforma de archivo integrada *Ver* IAP Programa Local Cache, [15](#page-14-4)

# R

recuperación de correos electrónicos archivados de Lotus Notes, [15](#page-14-5) de una memoria caché, [15](#page-14-4) desde DWA, [14](#page-13-3) desde IAP Web Interface, [11](#page-10-3) mensajes firmados y cifrados, [18](#page-17-6) uso de la función de exportación, [21](#page-20-3) uso del enlace de la casilla de correo de Notes, [18](#page-17-4) uso del plug-in de EAs Domino, [15](#page-14-6) repositorio definición, [8](#page-7-2) requisitos previos para usar EAs Domino, [7](#page-6-7) resultados de la búsqueda envío, [13](#page-12-2) resultados de la consulta, guardado, [23](#page-22-2) retención legal, [23](#page-22-2)

## S

signos convencionales documentación, [32](#page-31-2) símbolos del texto, [32](#page-31-3) símbolos del texto, [32](#page-31-3) símbolos en el texto, [32](#page-31-3) Software de archivo de correo electrónico *Ver* EAs Domino

### W

WordPerfect Office, [8](#page-7-7)